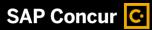

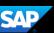

## Adding an Out-of-Pocket Expense to a Report

If you pay for an expense with your own money, you will need to create an out-ofpocket expense to account for the transaction.

1. To add a new expense, from the report page, select **Add Expense**.

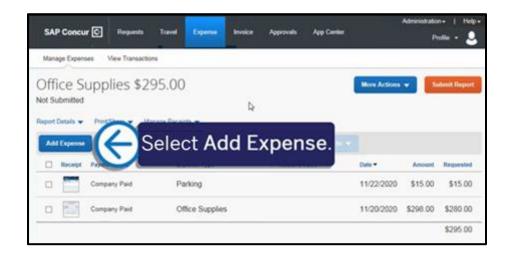

2. Select the **Create New Expense** tab.

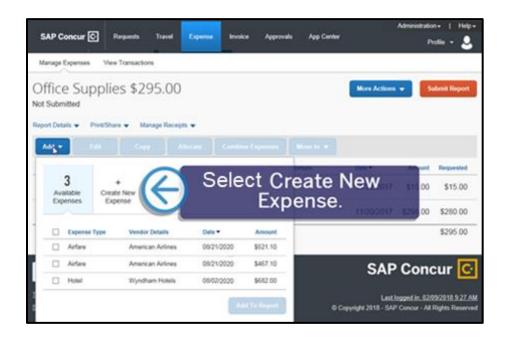

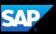

3. Select the appropriate expense type.

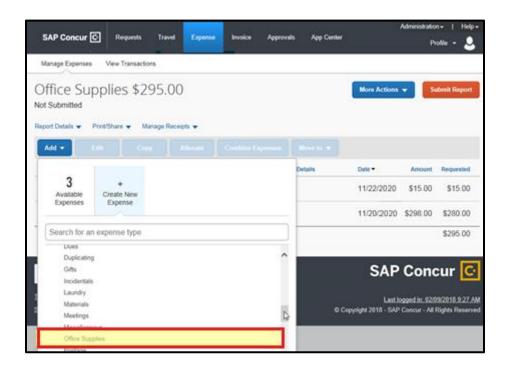

- 4. On the New Expense page, complete all the required fields and any additional information. Select Out of Pocket from the Payment type dropdown menu.
- 5. To attach a receipt, select the Receipt Status dropdown arrow, select Receipt, and then select Attach Receipt Image.

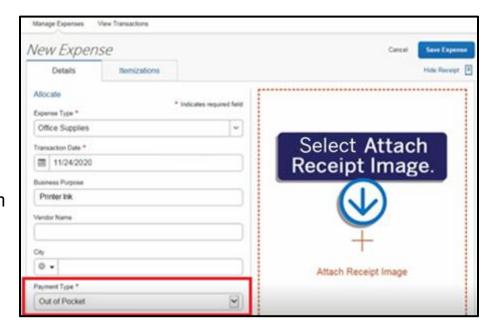

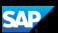

- 6. Select the appropriate receipt from your available receipts or Select **Upload Receipt Image.**
- 7. Select Attach.

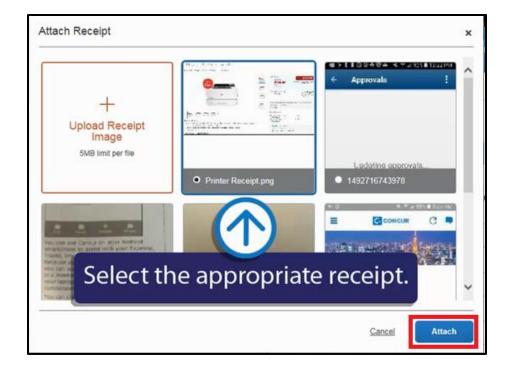

## 8. Select Save Expense.

The new out-of-pocket expense is added to your expense report.

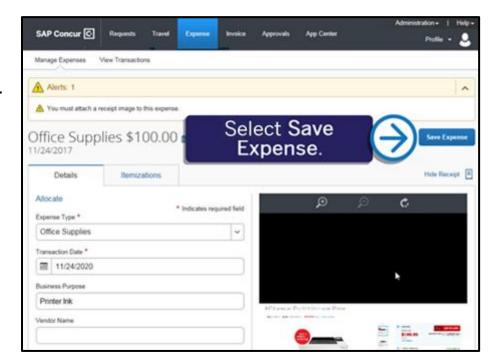